# Handleiding Registratie gebruikers Commuty

## Registratie(link)

1) Je ontvangt een uitnodiging va[n info@commuty.net](mailto:info@commuty.net) – klik op de link om u te registreren

**Registreer op Commuty** 

Universiteit Hasselt introduceert Commuty als mobiliteitsapplicatie. en nodigt je uit om je account te valideren.

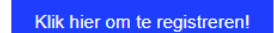

Indien de link niet werkt, gelieve deze te kopieren / plakken in je browser: https://app.commuty.net/sign-up/create-your-account?invitation=c92bd314-cdc3-40e1-bab0-7cc6150dd010

Heb je een vraag of hulp nodig? Neem contact op support@commuty.net

Het Commuty team

- 2) Vervolledig je profiel met jouw gegevens. De velden met een **\*** zijn verplicht:
	- **Organisatie groep:** kan je niet aanpassen (dit is vooraf ingesteld)
	- **Kies uw parkeerterrein:** Je kan hier het parkeerterrein kiezen waar u meestal wenst te parkeren (indien u tot slechts 1 parking toegang hebt, zal enkel deze zichtbaar zijn)
	- **Nummerplaat:** Dit kan in meerdere formaten maar **zonder spaties** (bv. 1ABC321 of 1-ABC-321). Gelieve **minstens 1 nummerplaat** op te geven indien je met jouw wagen op de parking wenst te parkeren. Deze wordt gelezen door de ANPRcamera bij aankomst. De slagboom gaat dan automatisch open bij een geldige reservatie.
	- **Identificatie Nummer:** Geef hier je personeels- of studentennummer in
	- **Deel mijn kalender**: als je deze kalender deelt zal iedereen van UHasselt die geregistreerd is kunnen zien wanneer je een parkeerplaats gereserveerd hebt.

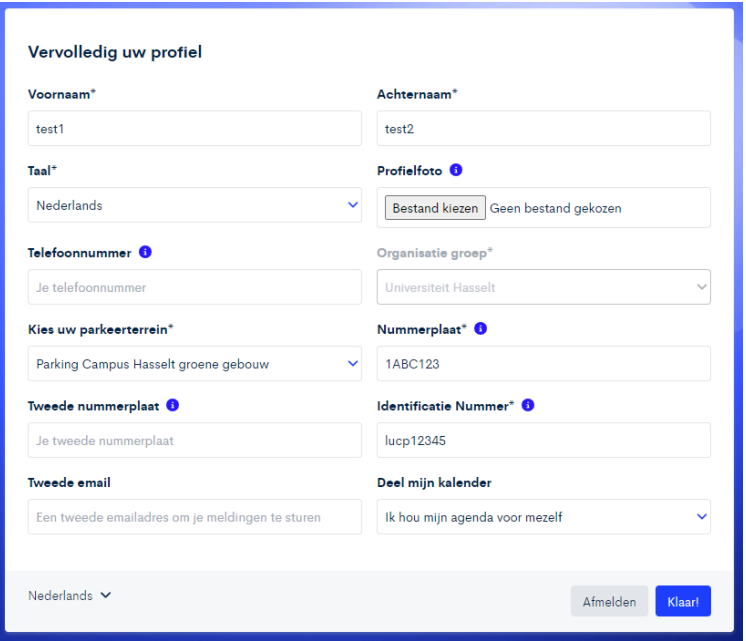

3) Vervolgens wordt er gevraagd om uw hoofdvervoersmiddel, uw gebruikelijke woon-werk rit en de dagen waarop u gewoonlijk pendelt in te geven. **Opgelet**: Het vertrekadres wordt gebruikt voor de matchingtool waar je carpoolers mee kan zoeken die ongeveer dezelfde rit doen in de app. Anderen kunnen jouw exacte thuislocatie (straat en huisnummer) niet zien, enkel de gemeente die je ingeeft. Je bent hierbij bovendien niet verplicht om je (volledige) thuisadres in te geven, je kan bijvoorbeeld enkel de gemeente ingeven of een locatie van waaruit je wenst te carpoolen (bv. een carpoolparking of randparking Park H aan de Trixxo Arena).

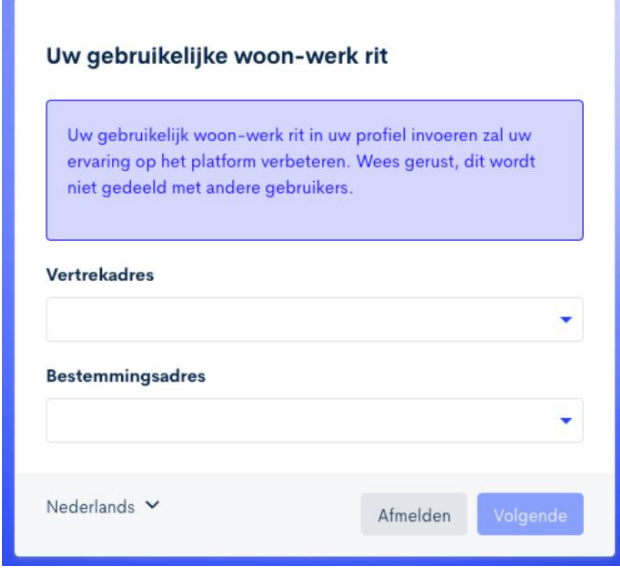

## Wijzigen gegevens profiel

4) Je bent nu aangemeld en komt op het startscherm van Commuty terecht (waarop u alvast de planning kan zien). Als je op jouw naam klikt links onderaan (zie rode kader) kan je gegevens controleren en/of wijzigen.

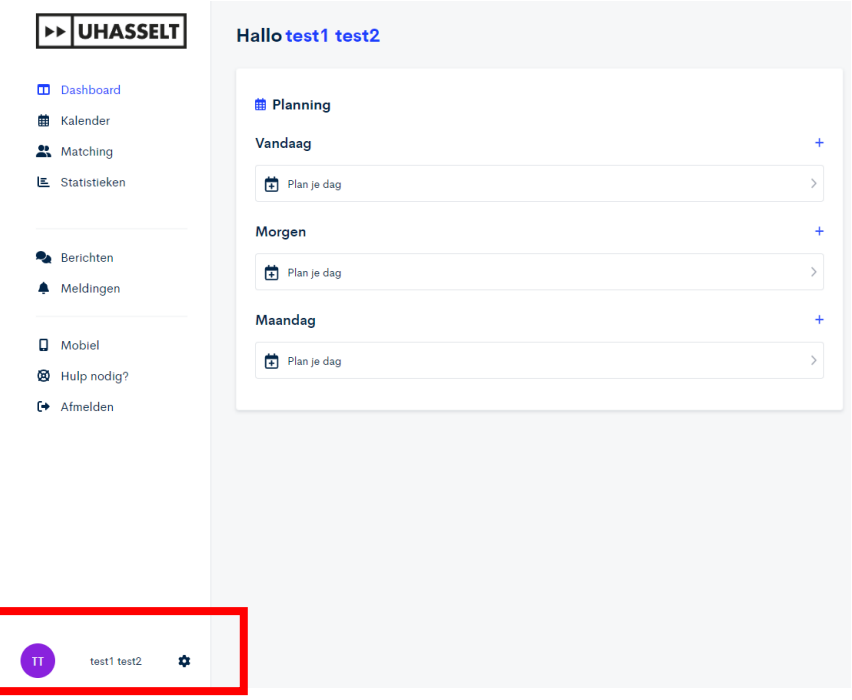

#### Instellingen

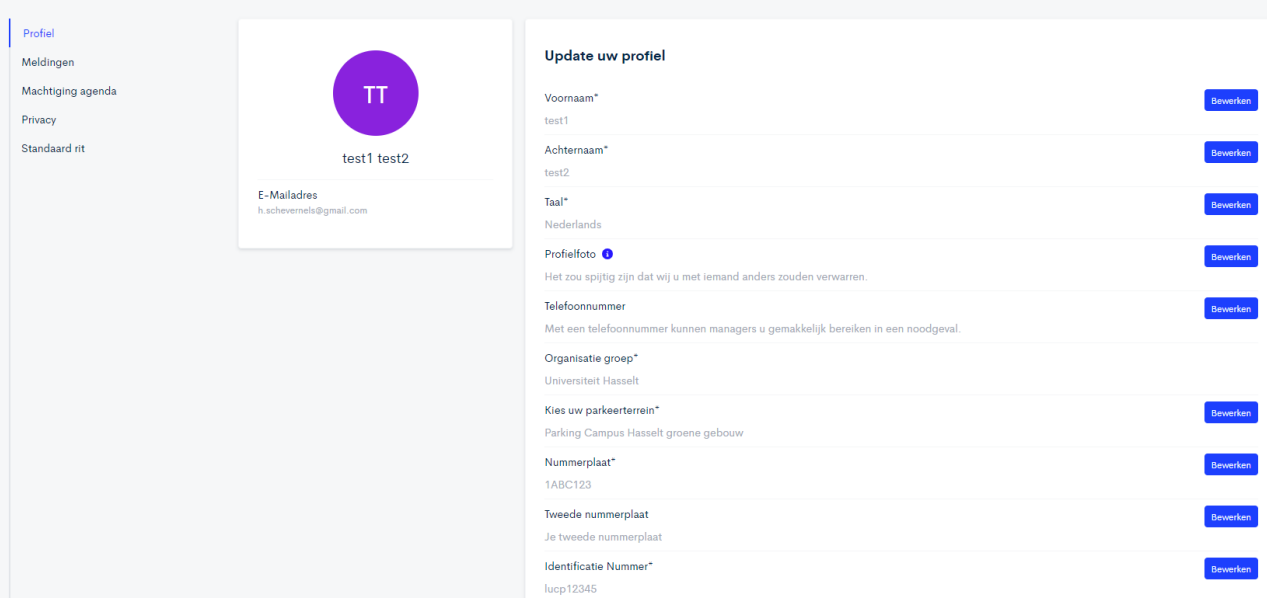

## Meldingen in- of uitschakelen

5) Bij '**Meldingen'** kan je kiezen welke meldingen je wenst te ontvangen en via welke weg (email of gsm) – standaard staat alles aangevinkt, dus schakel dit uit indien u minder meldingen wenst.

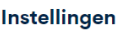

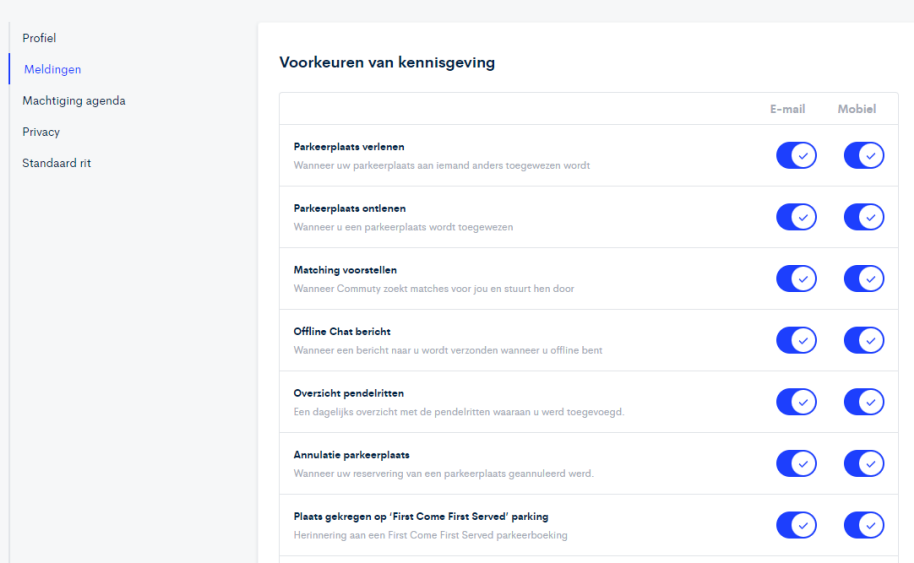

# Smartphone app

6) Als je de Commuty-app ook op je gsm wenst, kan je de QR-code scannen om in te loggen. Deze vind je terug bij het gsm-icoontje links op het (start)scherm.

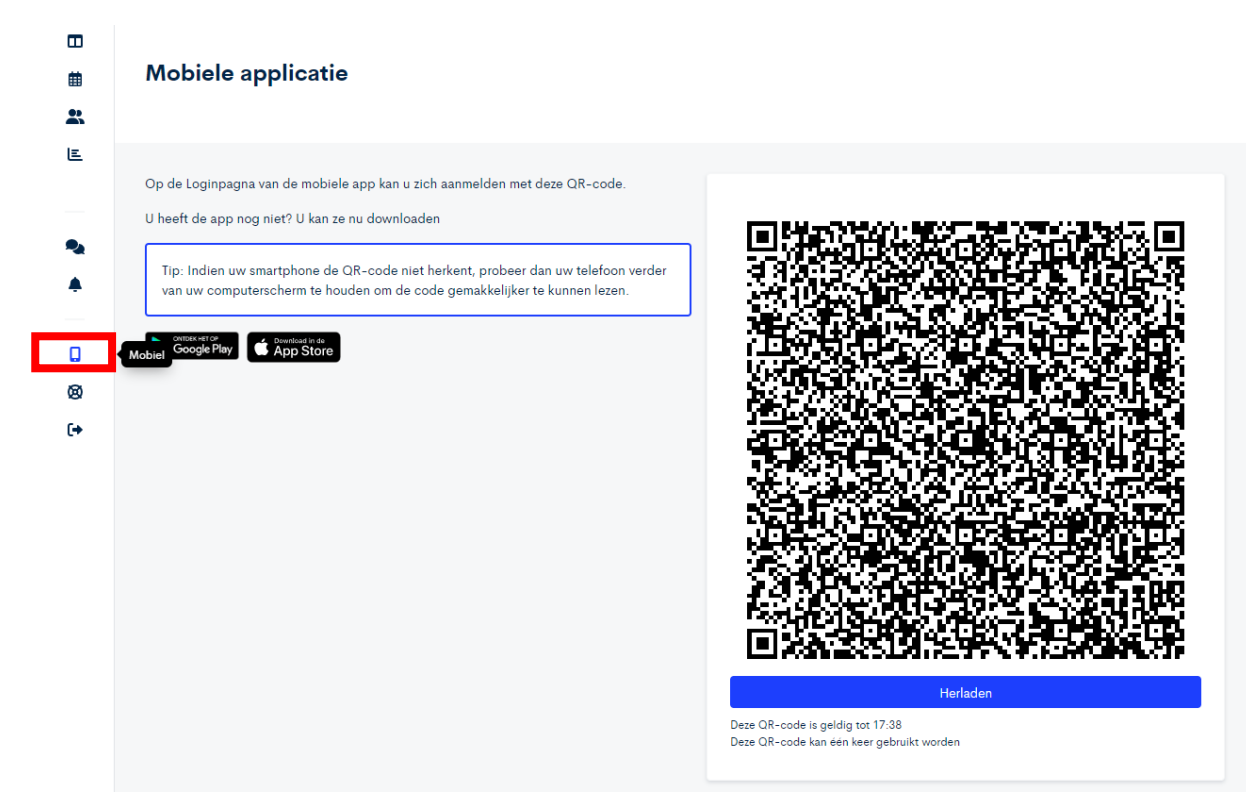